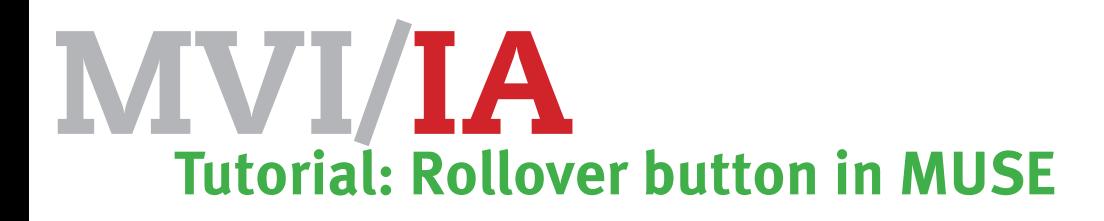

Een rollover button is een knop op je website, die veranderd als je met de muis erover gaat of als je de muisknop indrukt.

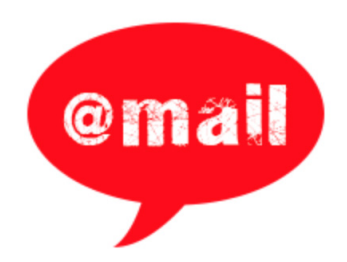

Klik op de @mail button om de tutorial te openen

# MAAK EEN BUTTON IN ADOBE PHOTOSHOP

Open Adobe Photoshop

Maak een **nieuw document** Bijvoorbeeld: 8 x 8 cm 72 pixels/inch RGB modus

Background: Transparent

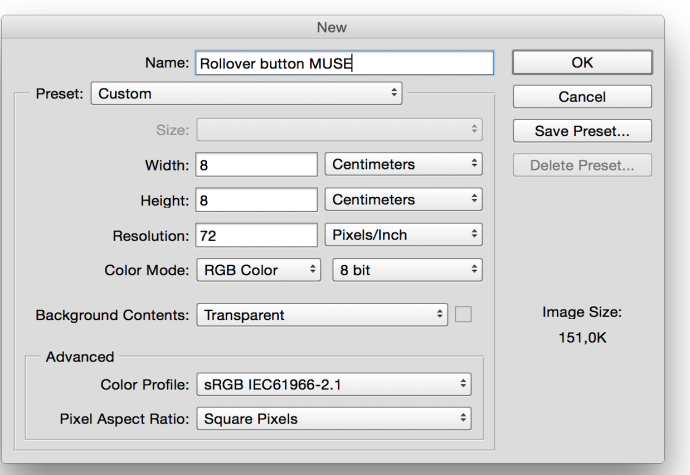

Maak een knop Je kunt ook de Shapes (vormen) gebruiken

Kies de 'Custom Shape Tool' of 'aangepaste vorm'

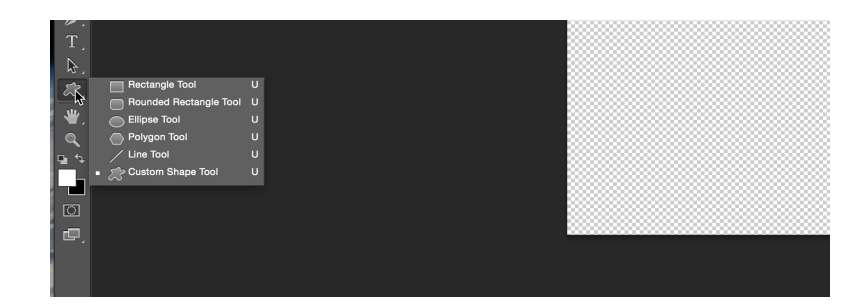

Via de menubalk kun je de gewenste vorm / shape kiezen.

Als je 'alle' aanklikt krijg je meer vormen om uit te kiezen

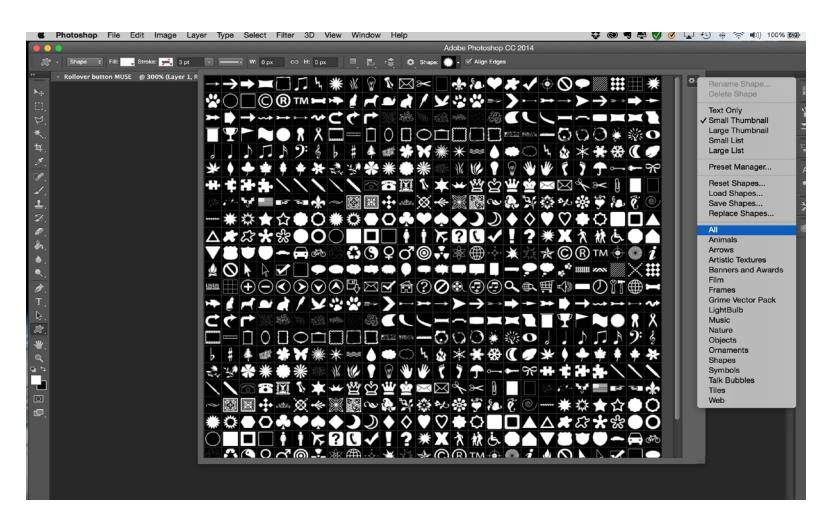

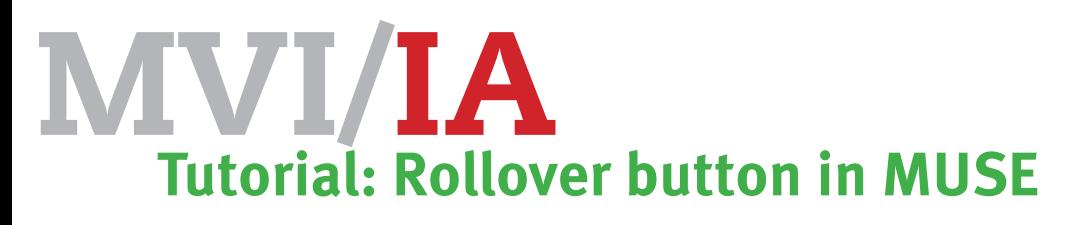

Dupliceer de laag twee keer Rechtermuisknop: **Dupliceer**

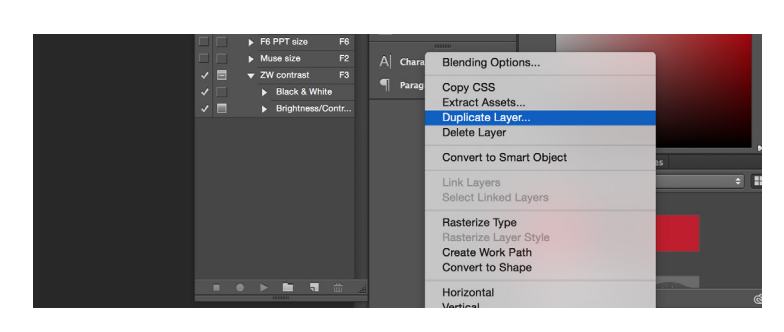

Zorg dat de knop op alle drie de lagen verschillend is, bijvoorbeeld van kleur

Geef de lagen een duidelijke naam, bijvoorbeeld:

- **Button**
- **Rollover**
- **Mousedown**

Maak 3 tekstlagen

Uiteindelijk krijg je nu 6 lagen.

Bewaar je document in de map van de website, waarop je de button wilt gaan plaatsen.

Maak twee lagen zichtbaar, die bij elkaar horen

Dus een buttonlaag en de tekstlaag. Dit doe je door de 'oogjes' aan of uit te klikken Selecteer één van de twee lagen

**Rechtermuisknop: verenig zichtbare**  of merge visible

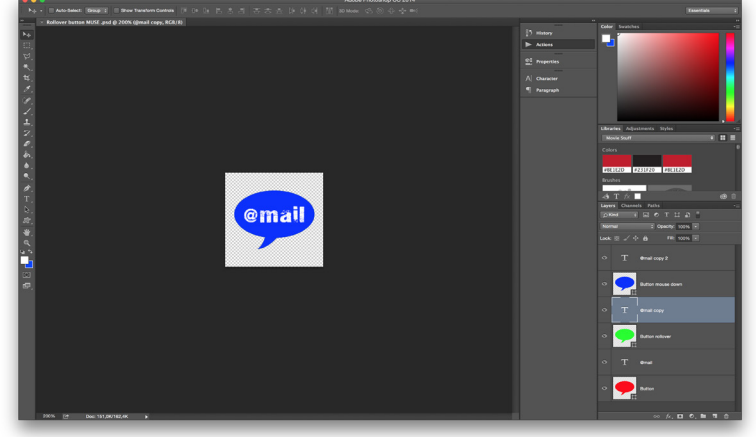

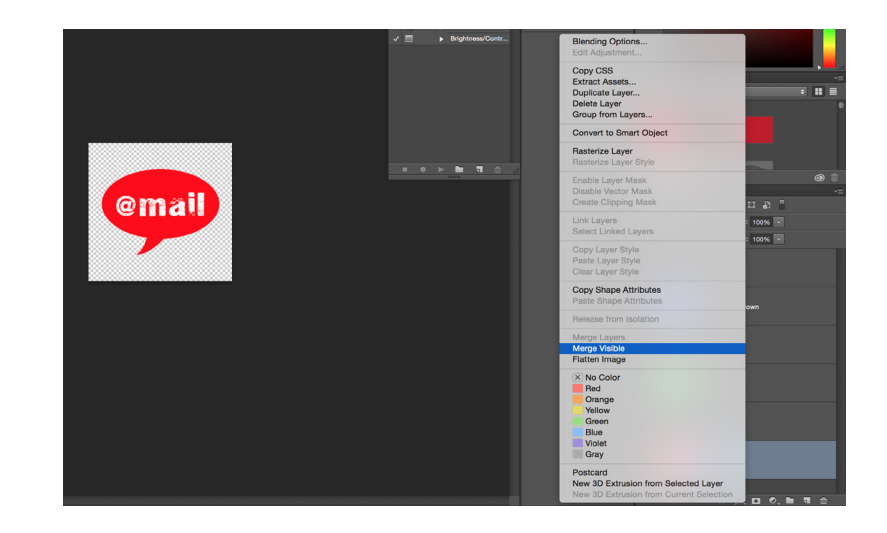

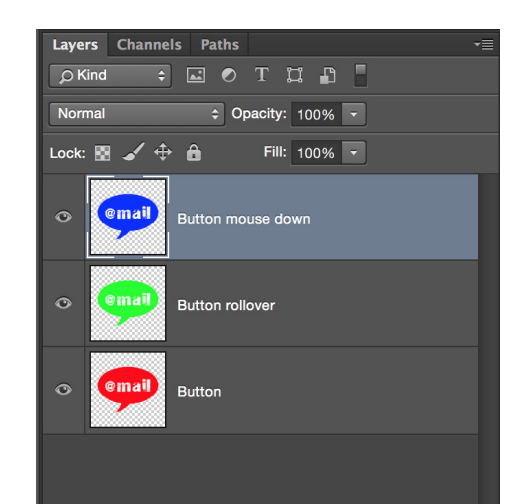

Herhaal dit, zodat je 3 lagen overhoudt

Bewaar dit document

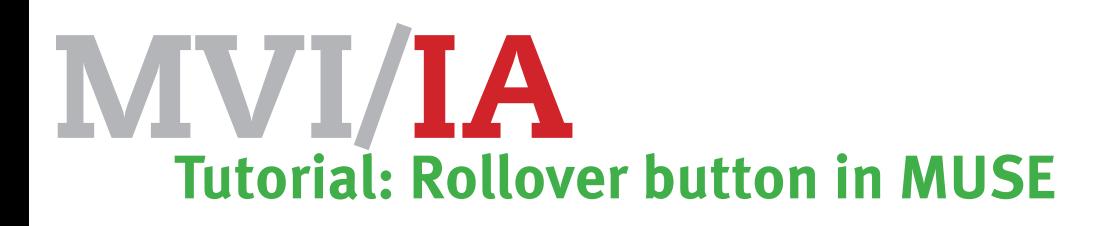

# PLAATS JE BUTTON IN ADOBE MUSE

Open Adobe Muse Kies de pagina waarop je de button wilt plaatsen.

Je kunt hem op één pagina zetten, of op de Master-page waardoor hij op alle pagina's zal verschijnen.

## **Menubalk - File - Place Photoshop Button**

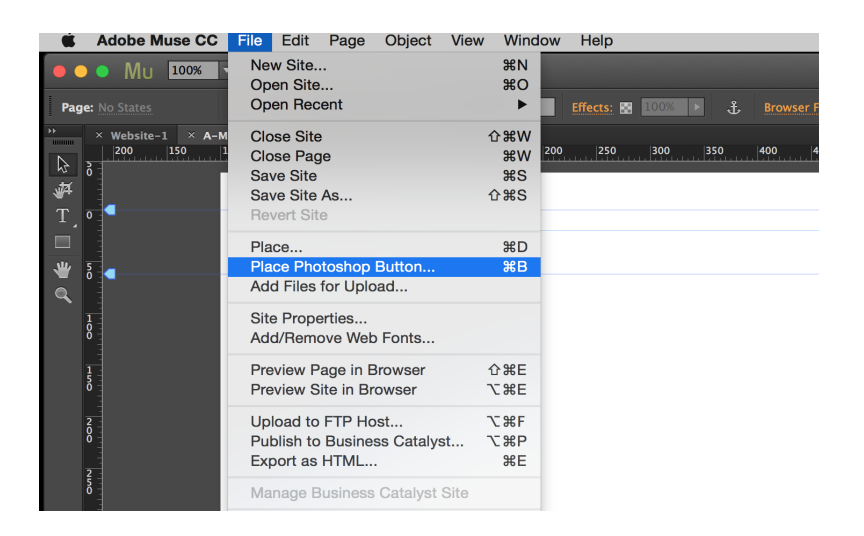

Er komt een optie venster, waar je kunt kiezen welke lagen je wilt gebruiken

**Normal state** De wijze zoals de button normaal te zien is

#### **Rollover state**

Welke button tevoorschijn komt als je met de muis over de knop gaat

**Mouse Down State**

Welke button zie je als je de muisknop indrukt

### **Active State**

Hoe ziet de knop er uit op je website, als je er al een keer op gedrukt hebt

Kies de plek en de grootte van de button op je website Plaats de button

In de menubalk kun je kiezen wat er moet gebeuren als je op de button klikt.

### **Menubalk - Hyperlinks**

Je hebt diverse opties: type: **mailto: email@adres.nl type een URL selecteer een pagina uit je website**

Test je pagina via: **Menubalk - File - Preview site** 

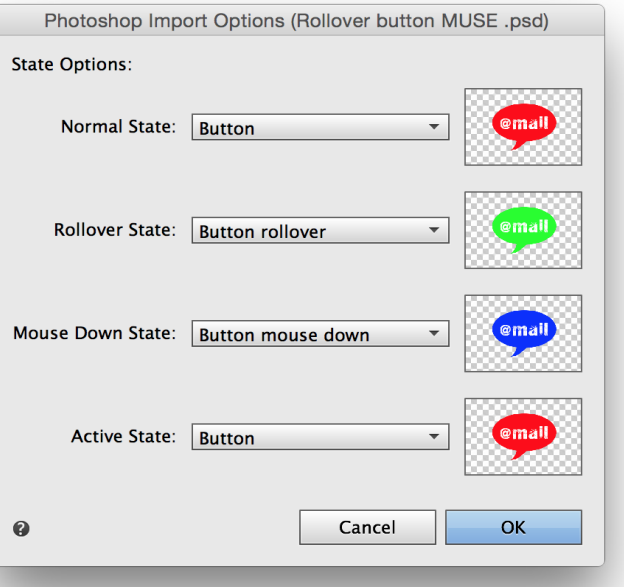

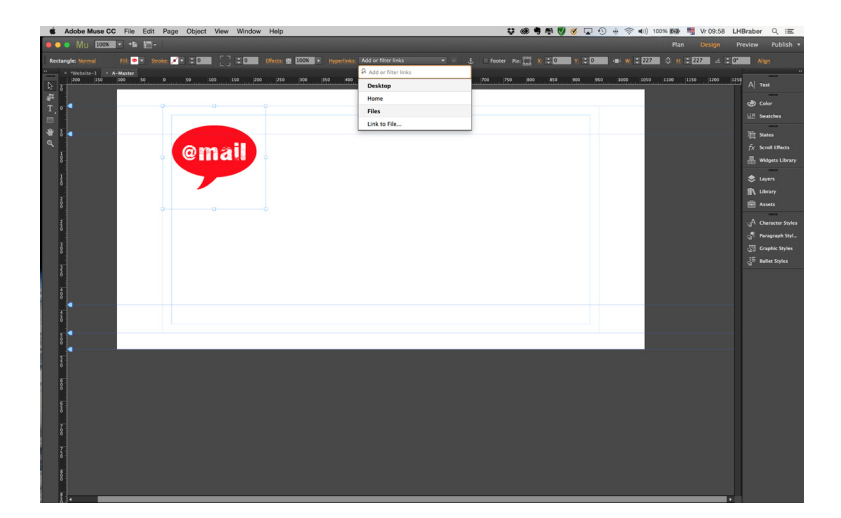